# **ケーブルID(業界情報連携プラットフォーム)・ 連盟HP会員ページ 操作マニュアル】**

**Version 1**

**2021/6**

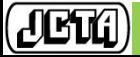

Japan Cable and Telecommunications Association Confidential and Proprietary

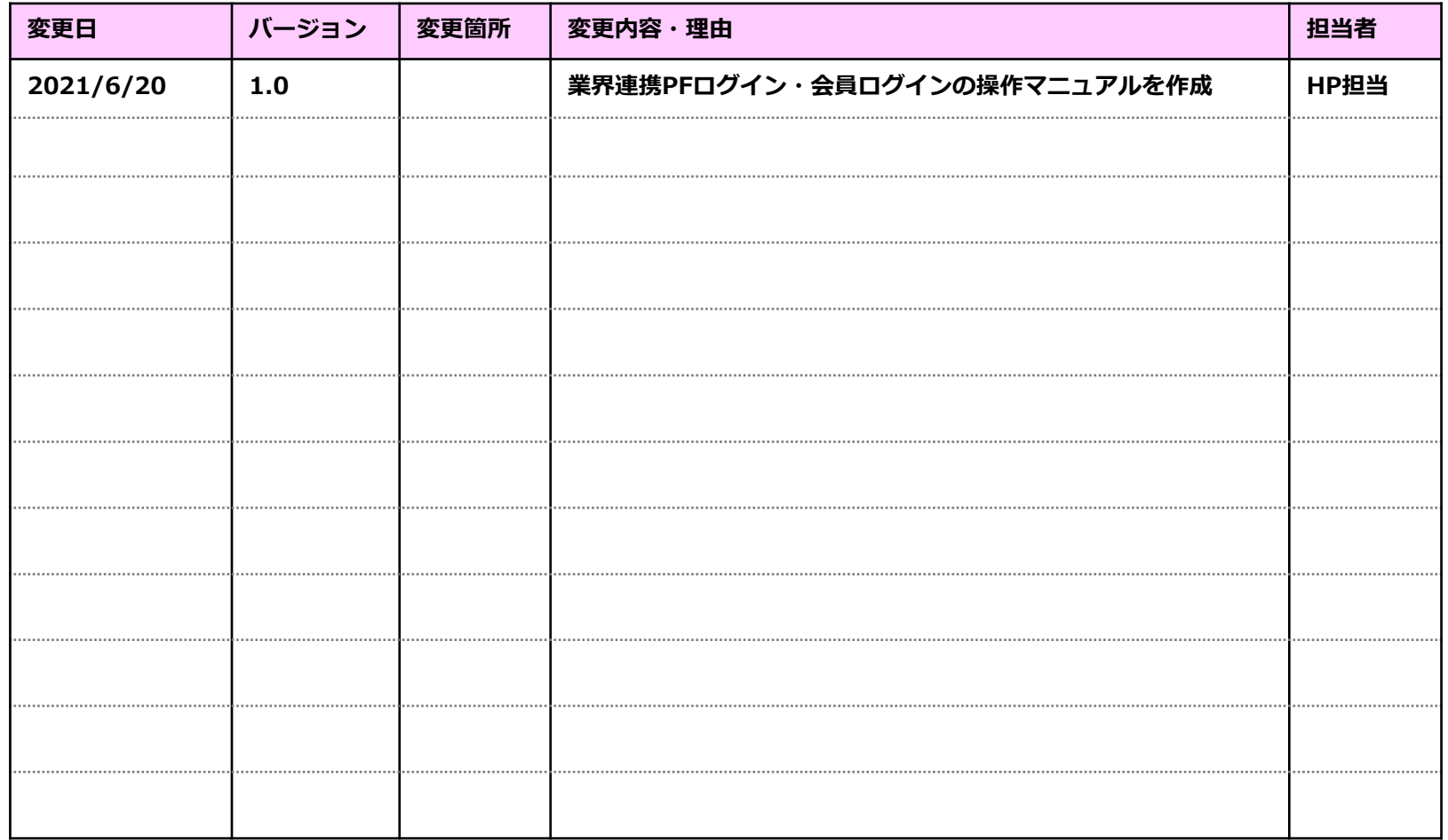

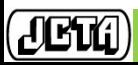

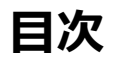

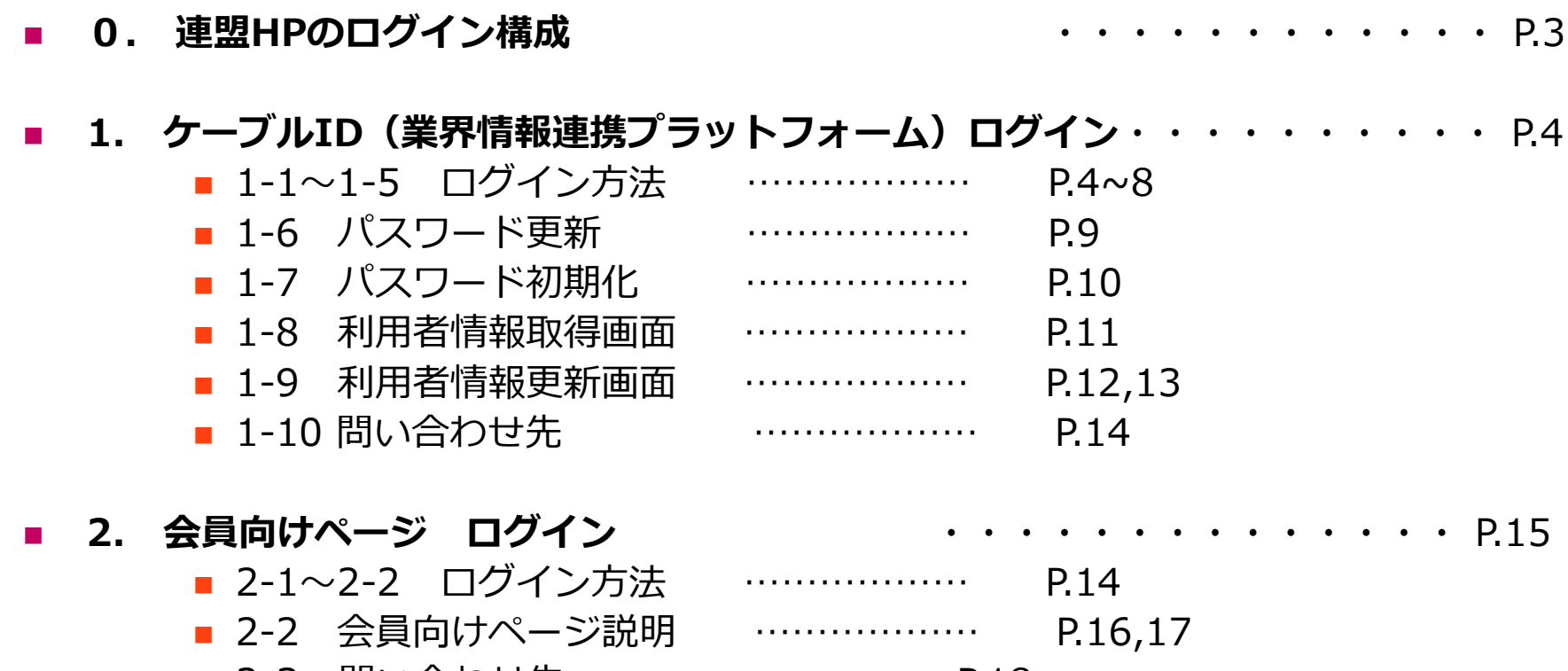

■ 2-3 問い合わせ先 ………………… P.18

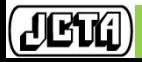

### **0.連盟HPのログイン構成**

ケーブルテレビ連盟会員向けの情報は業界連携プラットフォーム(要ログイン) 内に格納されており、**会員向けページは更にログインが必要**となっています。 このマニュアルではそれぞれのログイン方法について説明します。

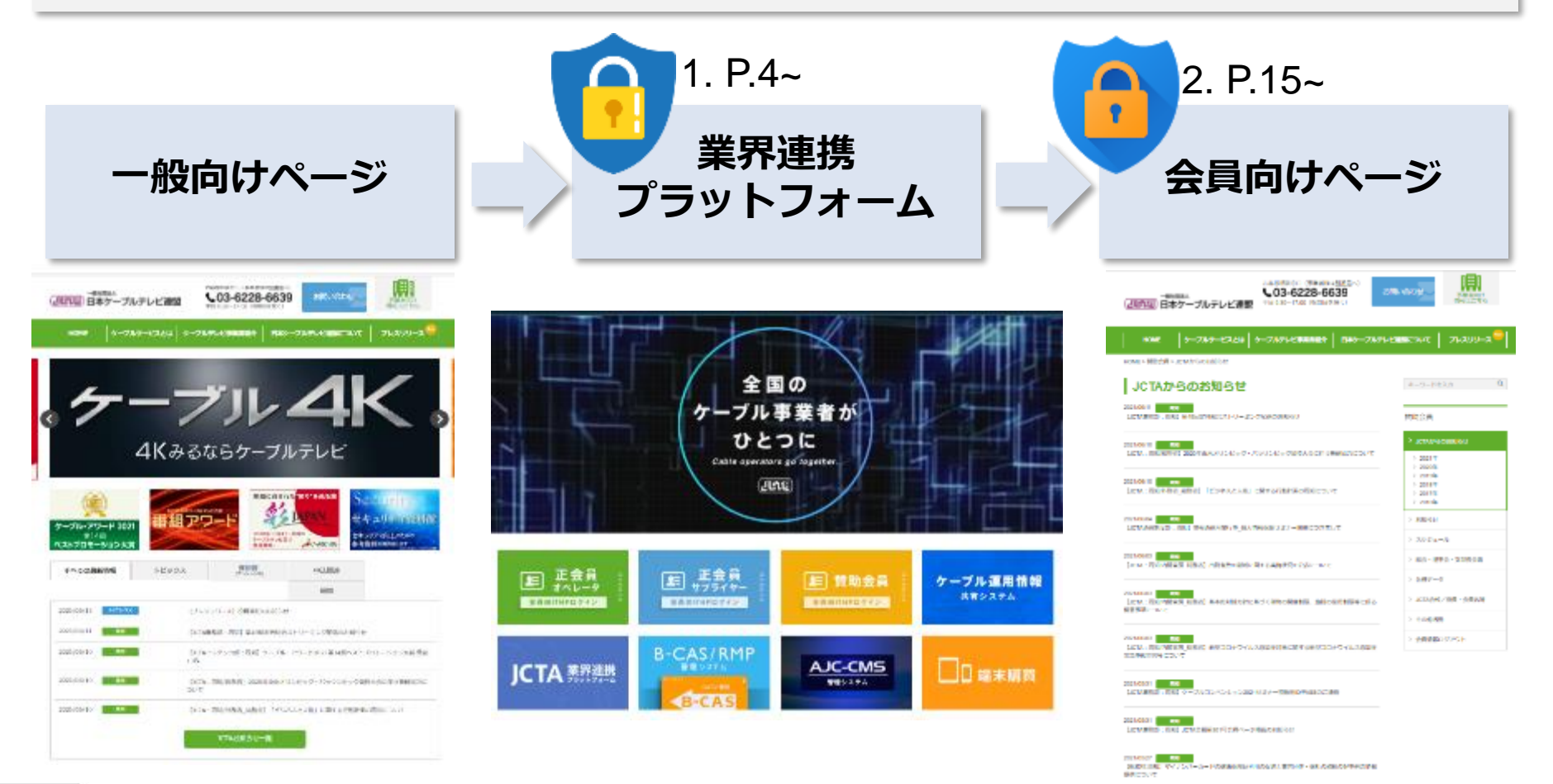

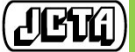

Japan Cable and Telecommunications Association Confidential and Proprietary

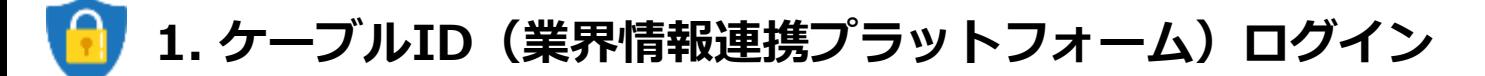

**1-1.連盟ホームページへアクセス** <https://www.catv-jcta.jp/>

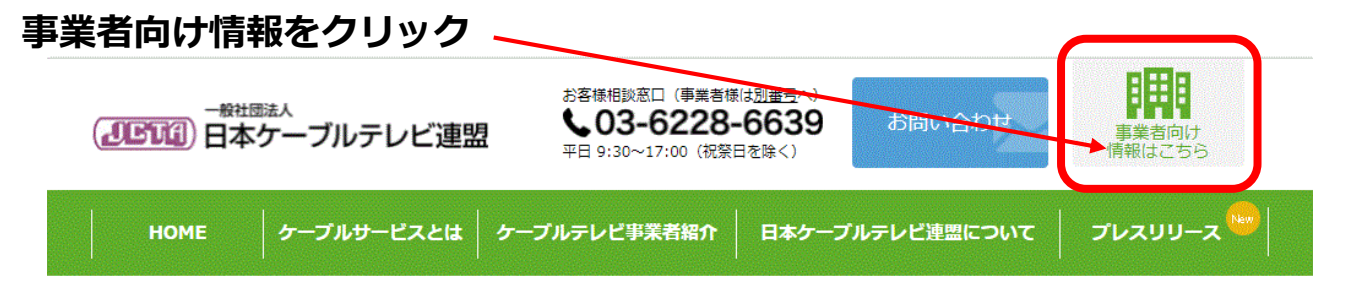

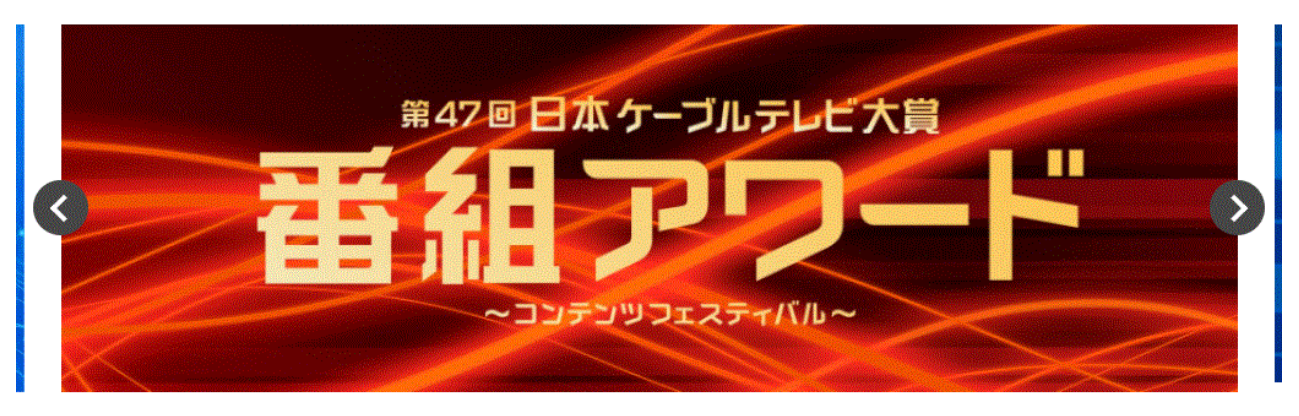

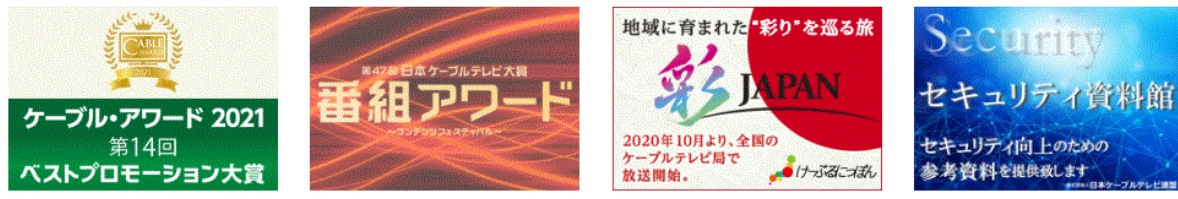

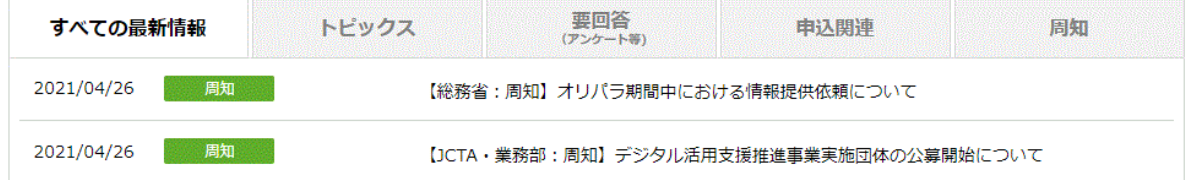

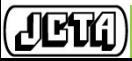

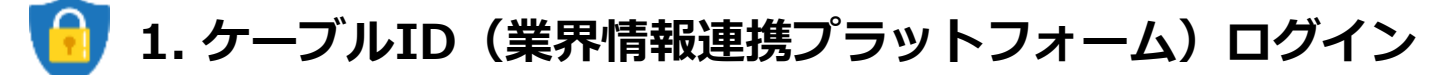

### **1-2. 業界情報連携プラットフォーム バナーをクリック**

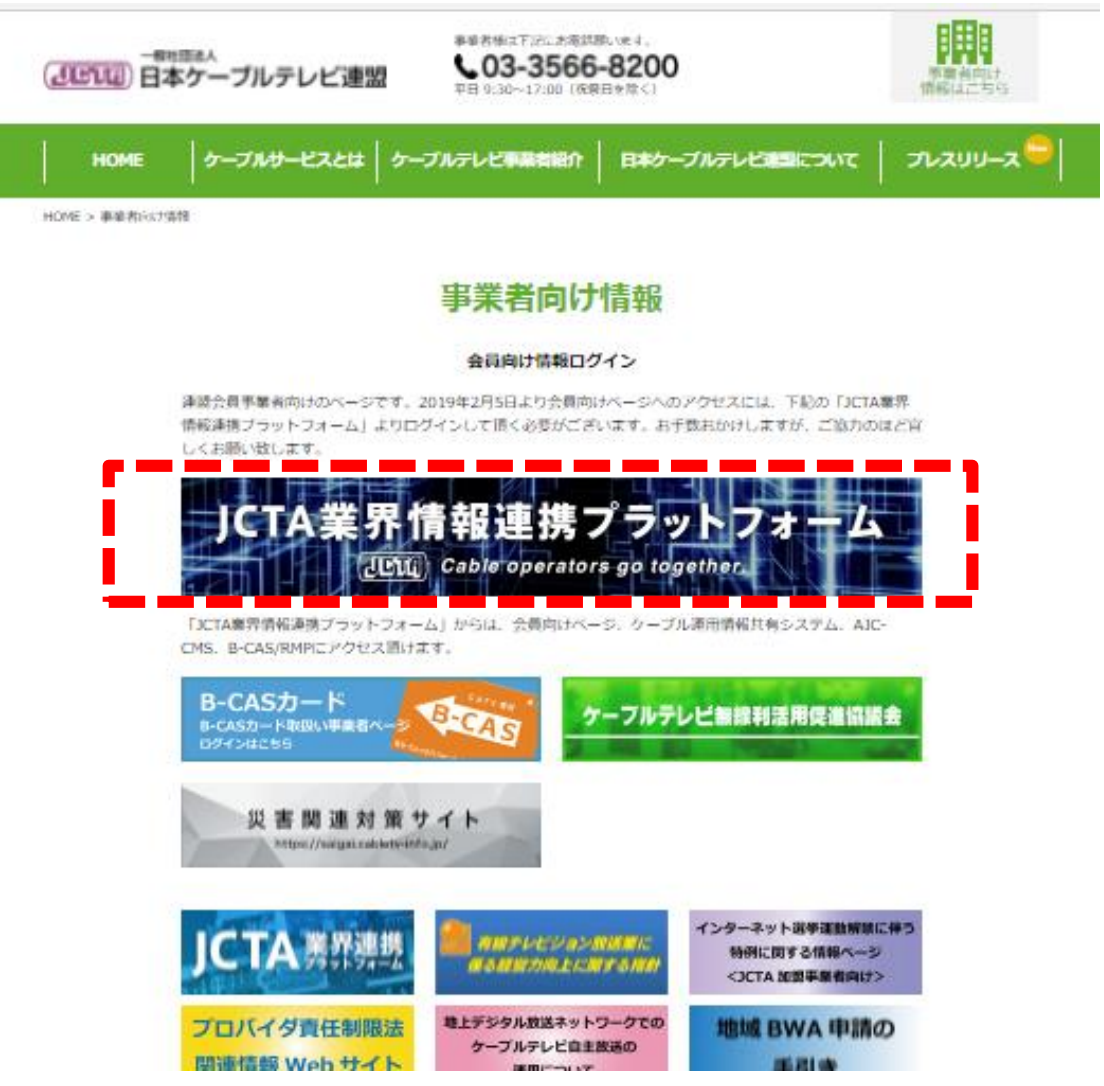

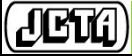

### 1. ケーブルID (業界情報連携プラットフォーム)ログイン

**1-3. 業界情報連携プラットフォーム TOP画面 ログインボタンをクリック**

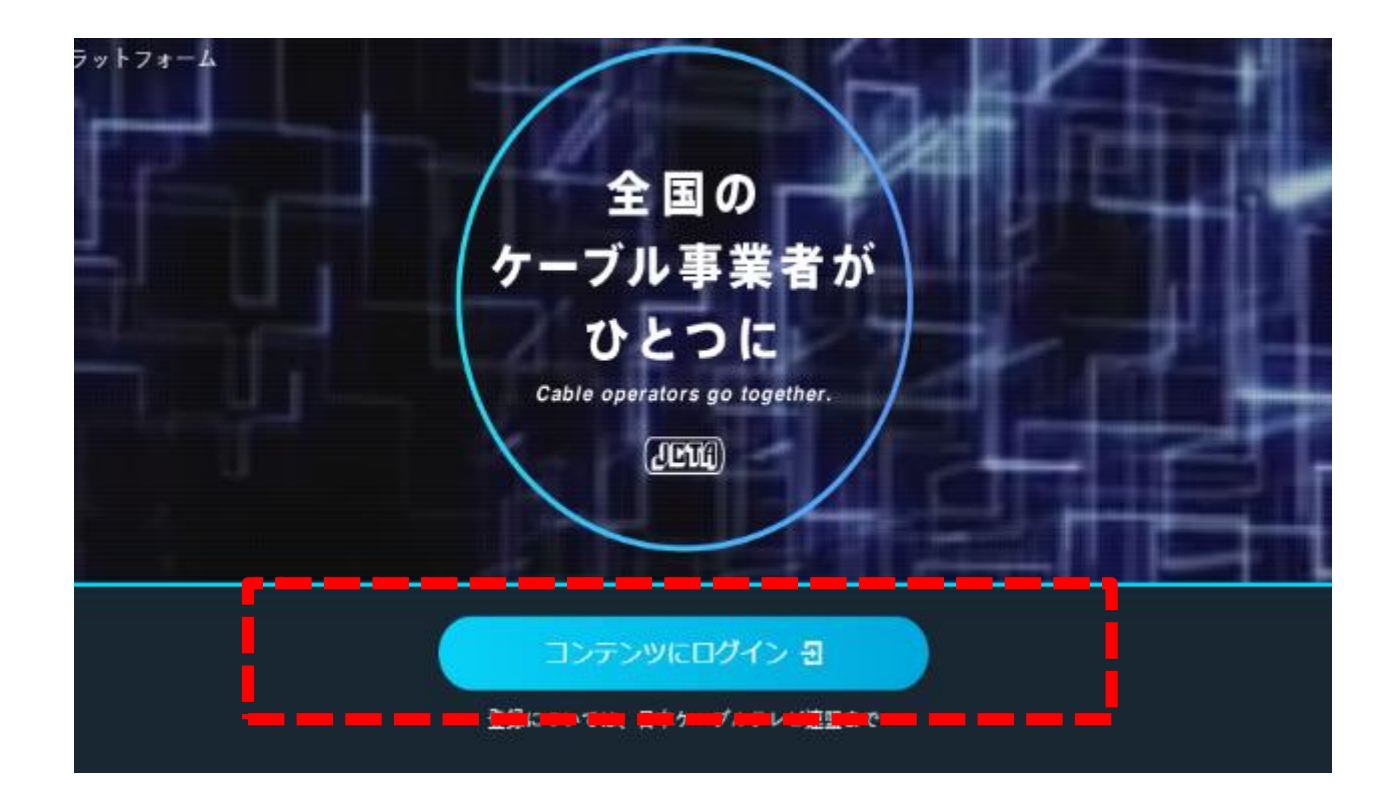

**※上記ページには連盟HPトップからの遷移の他、以下URLからもアクセス可能です。 【システムURL】**

**https://info.cableid.jp/**

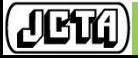

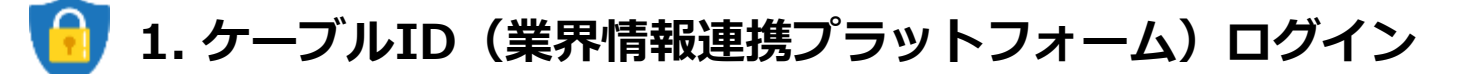

### **1-4. 業界情報連携プラットフォーム ログイン**

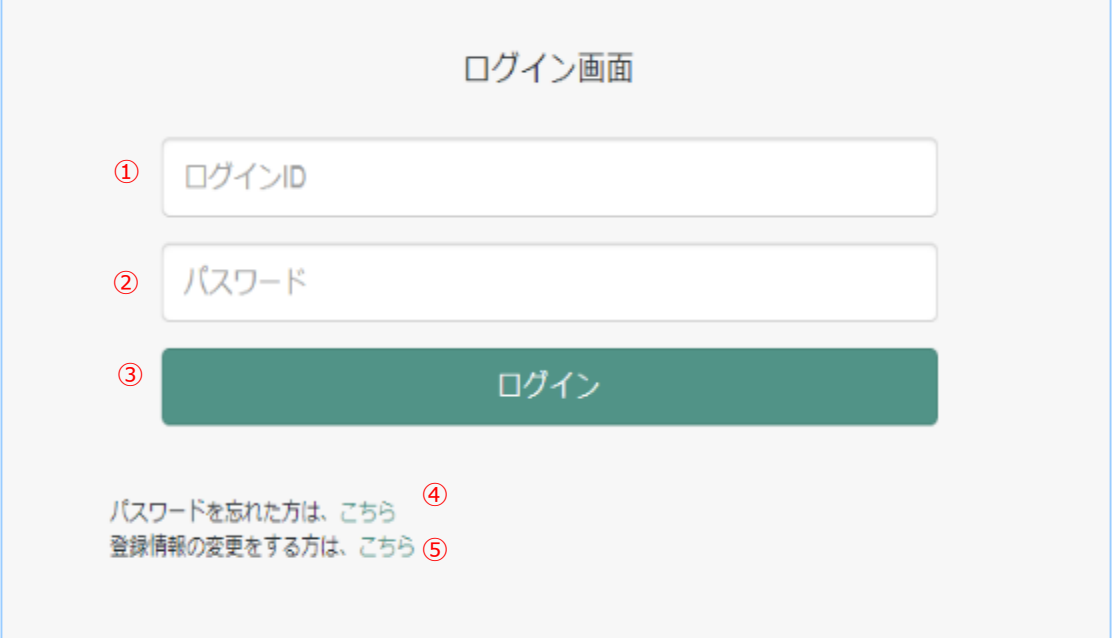

 「ログインID」… 事業者向けケーブルIDを入力します。 (メールアドレスでもご利用可能です) 「パスワード」… 登録しているパスワードを入力します。 「ログイン」ボタン … ケーブルIDプラットフォームで認証後、 『1.3. メインメニュー画面』へ 遷移します。 ※連続して3回間違えるとロックされ、15分後にロック解除されます。 「パスワードを忘れた方は、こちら」 … 『1-5. パスワード初期化方法選択画面』へ遷移します。 「登録情報の変更をする方は、こちら」 … 『1-6. 変更内容選択画面』へ遷移します。

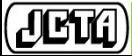

Japan Cable and Telecommunications Association Confidential and Proprietary

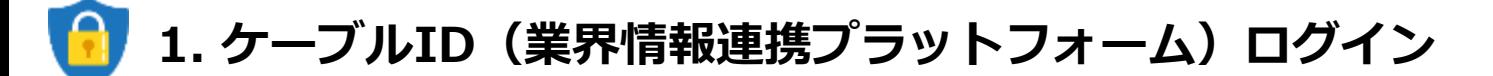

#### **1-5. メインメニュー画面**

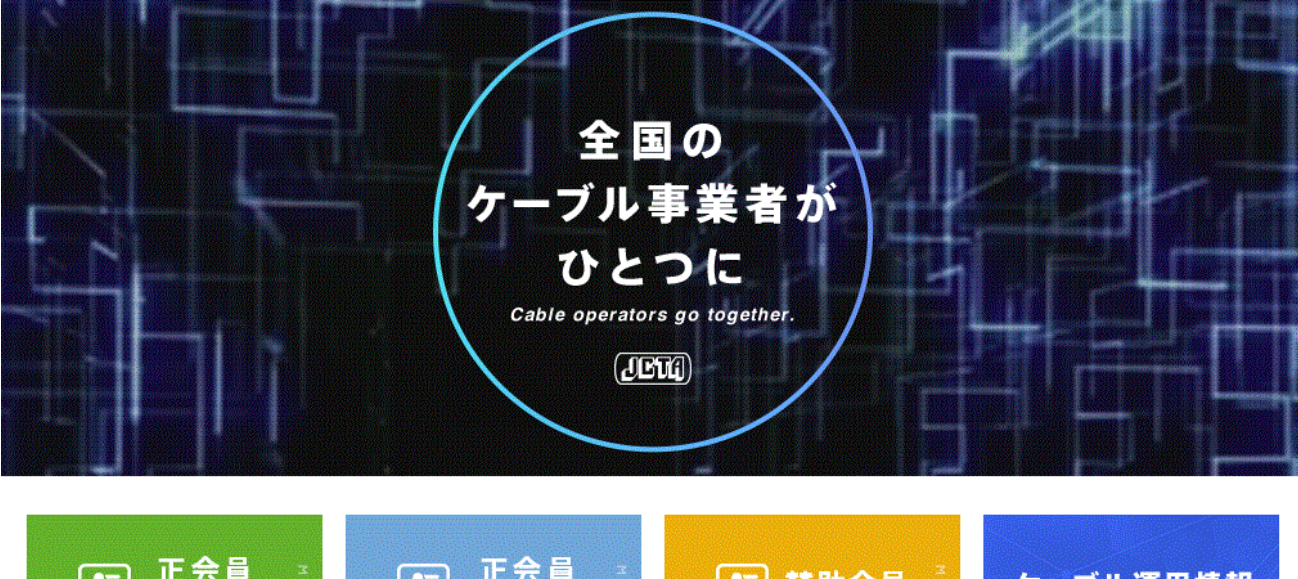

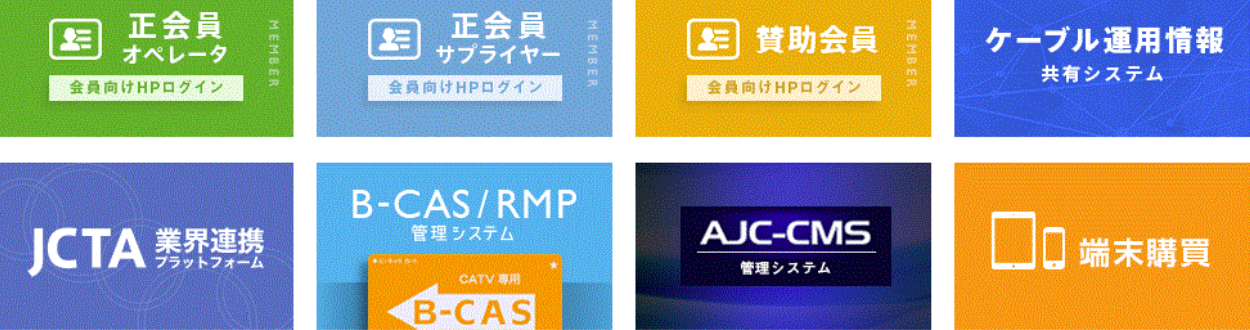

**バナーをクリックすると会員向けページ等各サイトへ遷移します。 (ケーブルIDとはそれぞれ異なるIDパスワード) 会員向けページのログイン方法は2-1以降をご参照ください。**

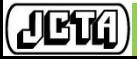

**8**

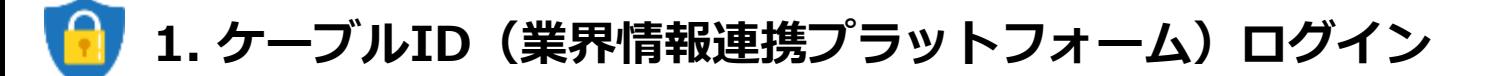

**1-6. パスワード更新画面**

**「初回ログイン時」および「パスワード変更から365日後」にパスワード変更する必要があります。**

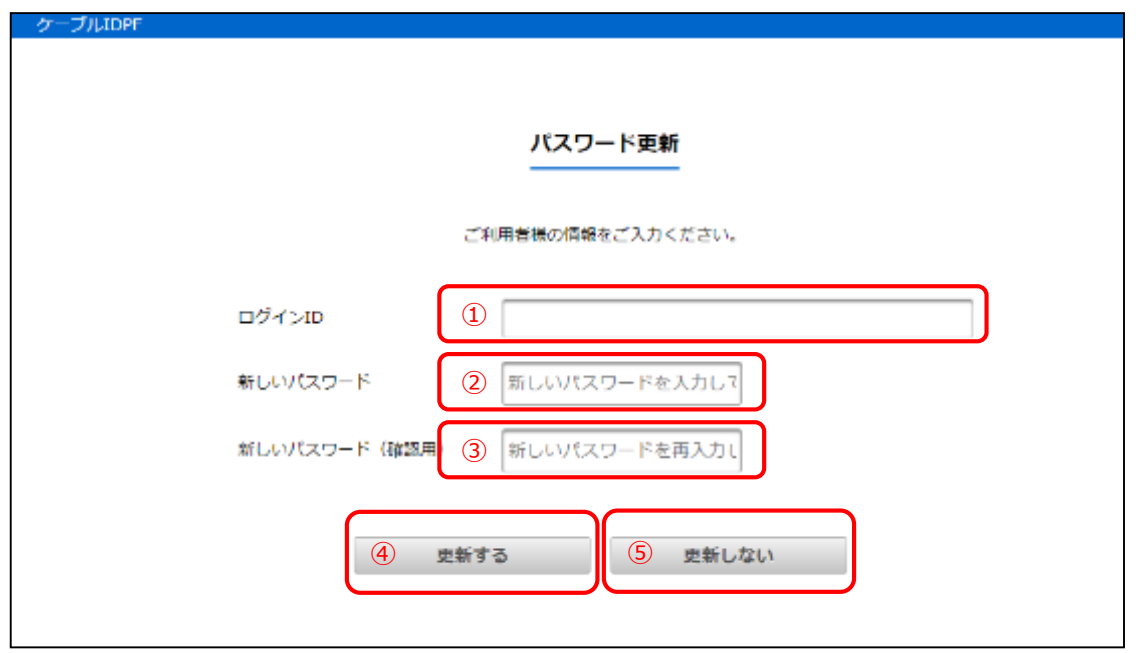

- ① 「ログインID」 … ログインIDを入力します。
- ② 「新しいパスワード」 … 新しいパスワードを入力します。 ※8文字以上且つ右記項目を各一字以上含める(記号はハイフンのみ可)。1.半角数字、2.半角英小文字、3.半角英大文字 ※過去2世代と同じパスワードは設定不可。
- ③ 「新しいパスワード(確認)」 … 上記①のパスワードを再度入力します。
- ④ 「更新する」ボタン … パスワード更新処理を実行します。
- ⑤「更新しない」ボタン … パスワードを変更せず、『1.3. メインメニュー画面』へ遷移します。 ※初回ログイン時は、「パスワードを変更して下さい。」と表示されますので、パスワード変更を必ず実施する必要があります。

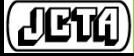

### 1. ケーブルID (業界情報連携プラットフォーム)ログイン

### **1-7. パスワード初期化方法選択画面 (1-4 ログイン画面の ④を押下した場合表示されます)**

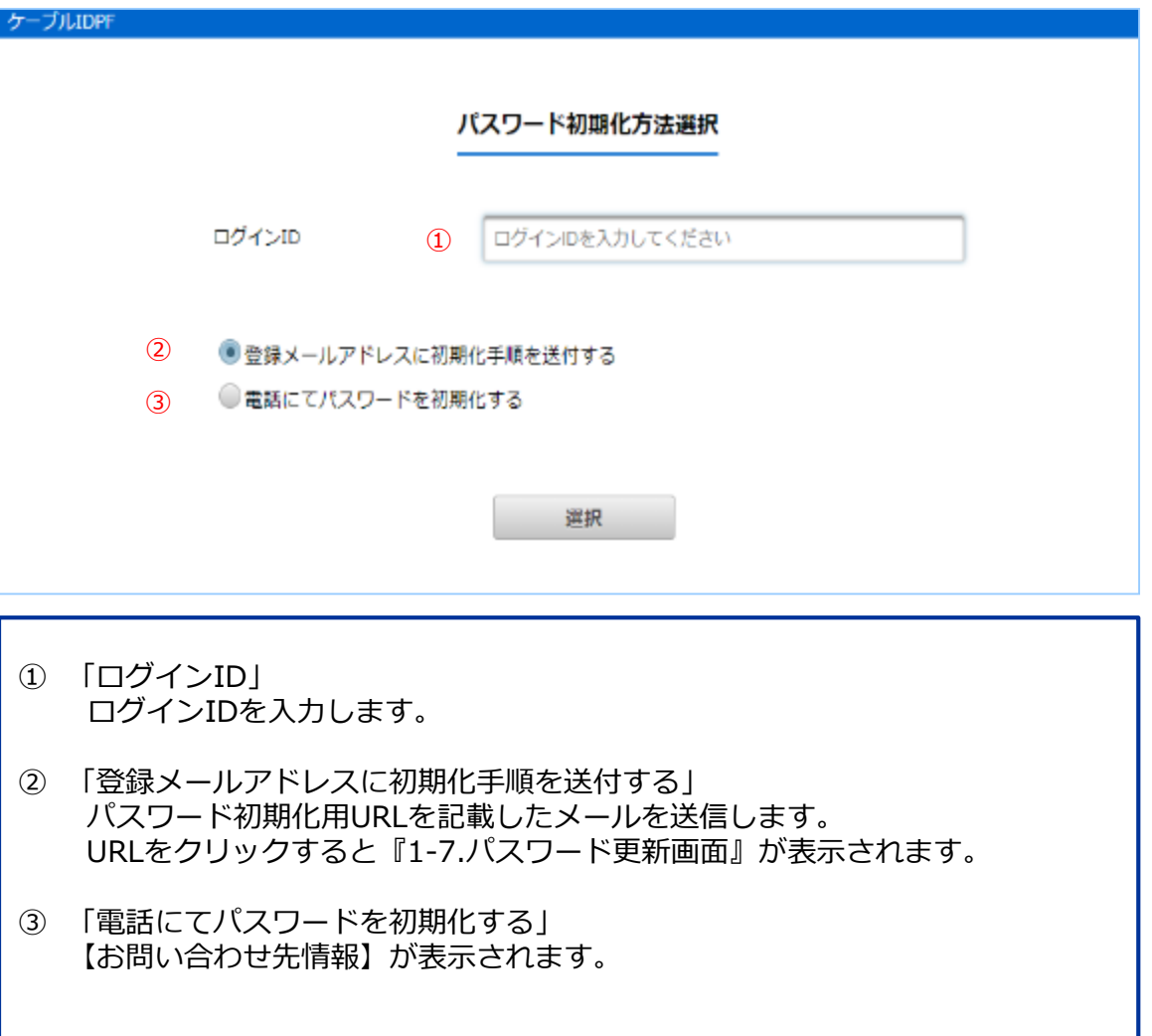

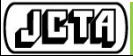

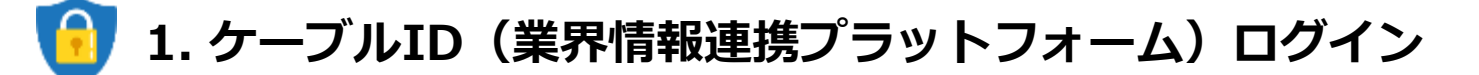

**1-8. 利用者情報の更新 変更内容選択 (1-4 ログイン画面の ⑤を押下した場合表示されます)**

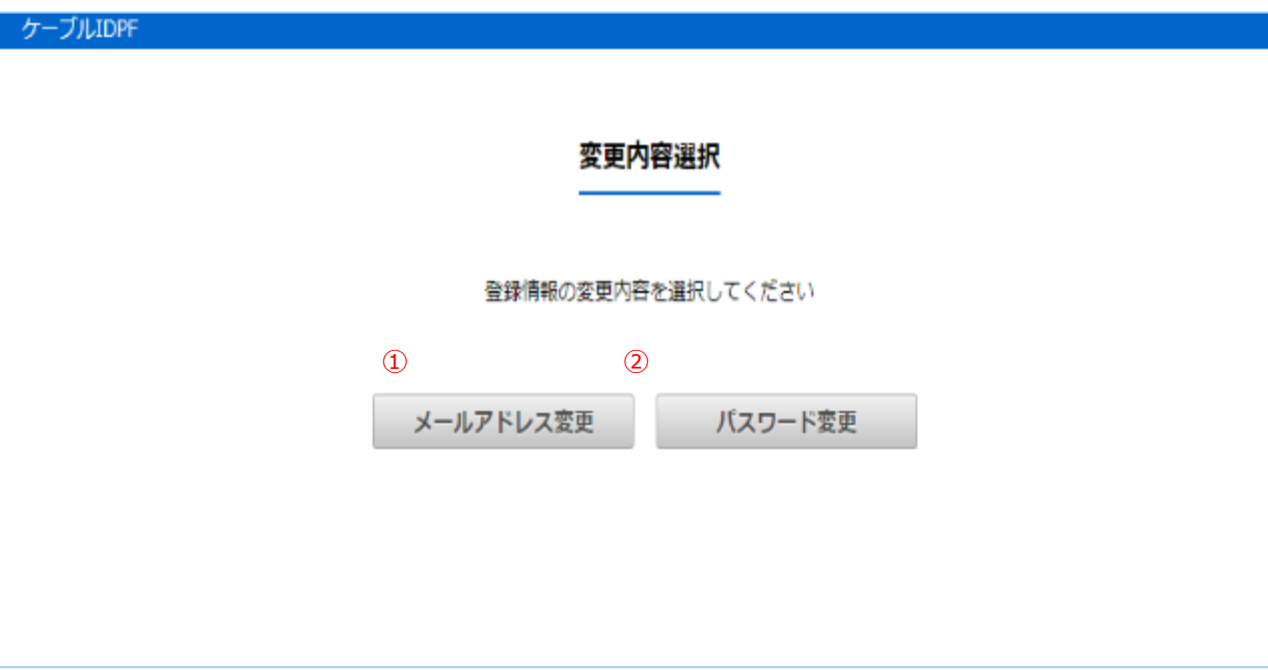

① 「メールアドレス変更」ボタン 『1-9. 利用者情報取得画面』へ遷移します。 ② 「パスワード変更」ボタン 『1-6. パスワード更新画面』へ遷移します。

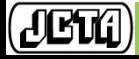

## 1. ケーブルID (業界情報連携プラットフォーム)ログイン

**1-9. 利用者情報取得画面(1-8 利用者情報の更新 変更内容選択の①を押下した場合表示されます)**

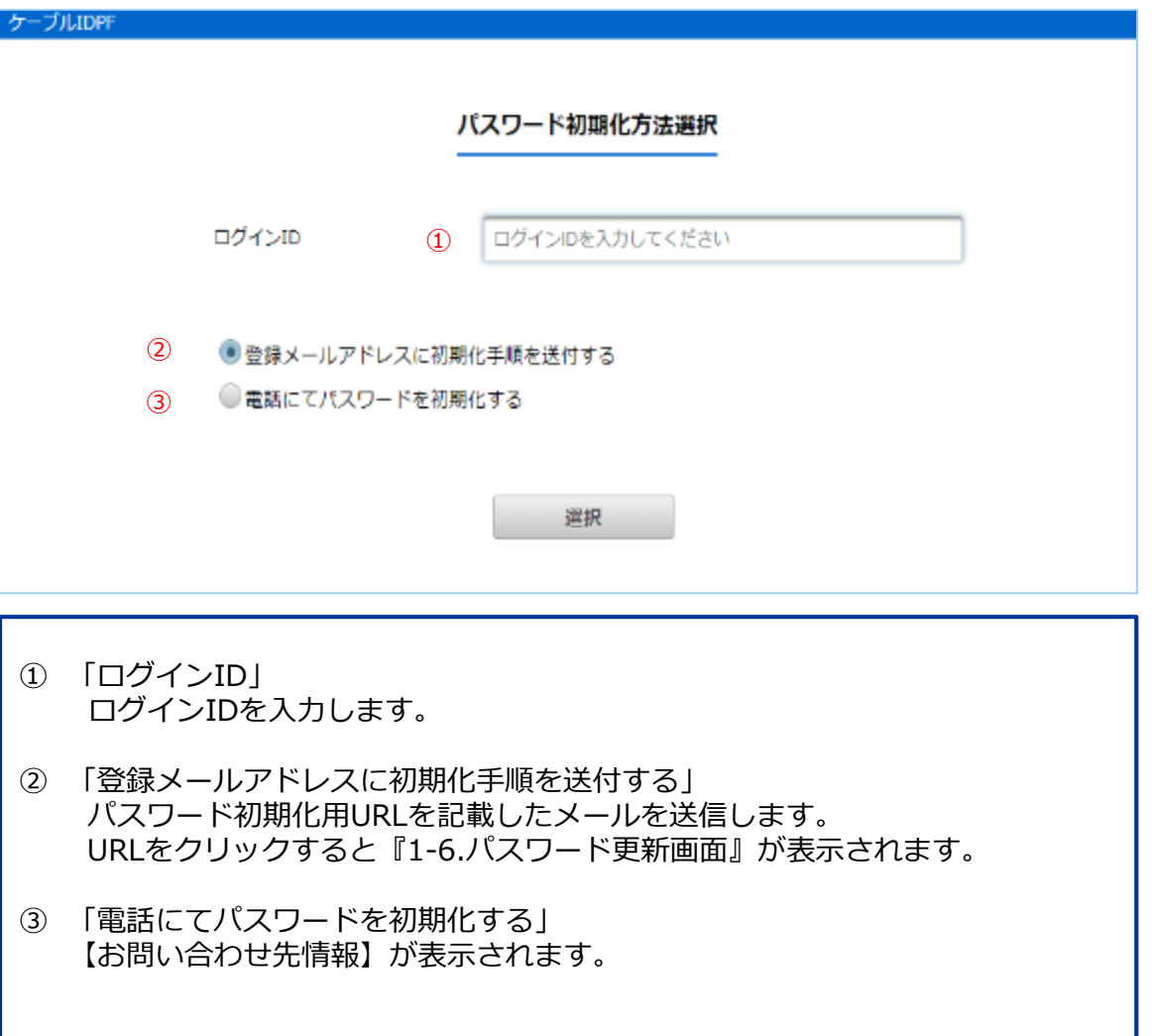

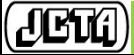

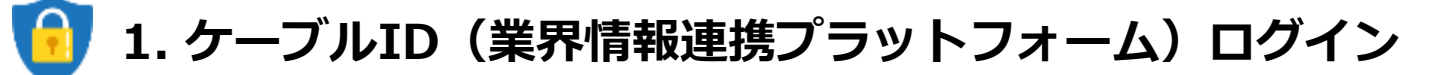

**1-9. 利用者情報取得画面**

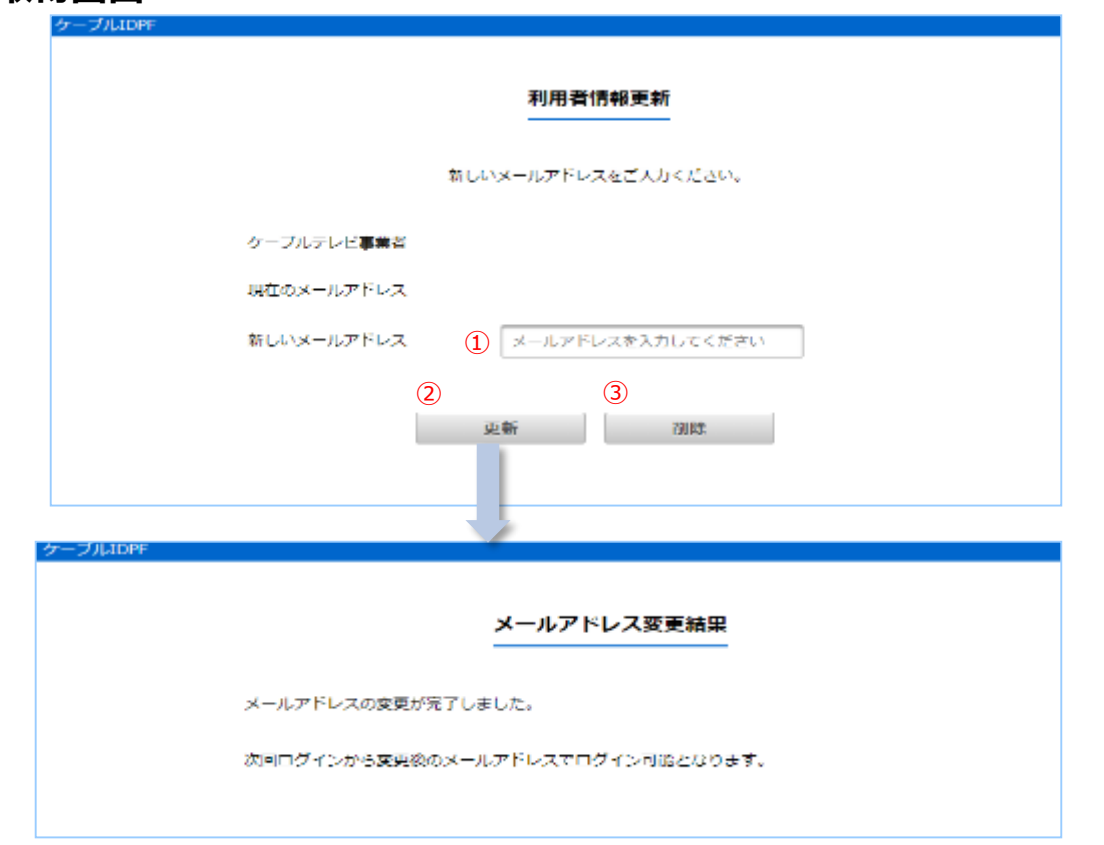

- ① 「新しいメールアドレス」… 新規のメールアドレスを入力します。
- ② 「更新」ボタン … 新規のメールアドレスに更新用URLを記載したメールを送信します。 URLをクリックすると【メールアドレス変更結果画面】が表示されます。
- ③ 「削除」ボタン 現在のメールアドレスを削除し、削除通知メールを送信します。 ※メールアドレスが未設定の場合、当ボタンは表示されません。

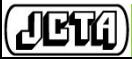

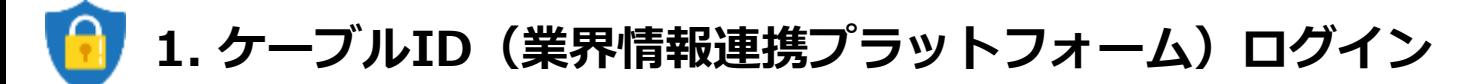

### **1-10. 問い合わせ先**

ご不明点がございましたらお問い合わせください。 <例>

- ・画面操作が分からない。
- ・ログイン出来ない。
- ・提供されるサービス内容を知りたい

### 一般社団法人 **日本ケーブルテレビ連盟**

【お問い合わせ先】 一般社団法人 日本ケーブルテレビ連盟 企画一部・企画二部 E-mail: info-cableid@catv-jcta.jp TEL: 03-3566-8200

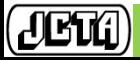

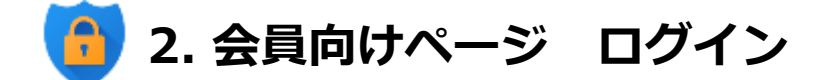

#### **2-1. メインメニュー画面**

**※この画面までの遷移は 1.ケーブルID(業界情報連携プラットフォーム)ログイン 参照**

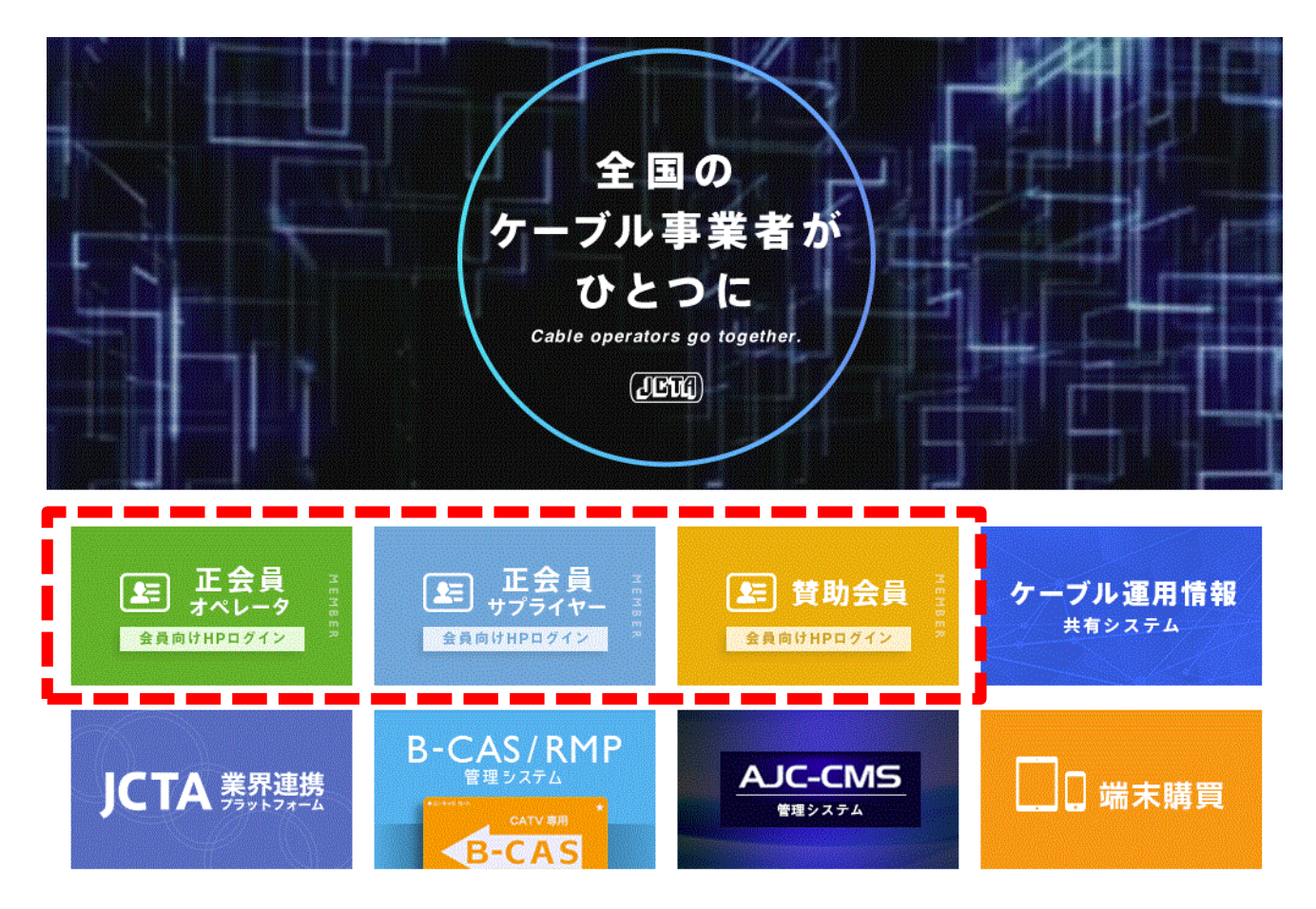

**会員種別毎に入口が異なります。 ご自身の会員種別に合わせて上記いずれかのバナーをクリックしてください。**

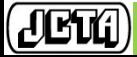

**2. 会員向けページ ログイン**A

### **2-2. ログイン画面**

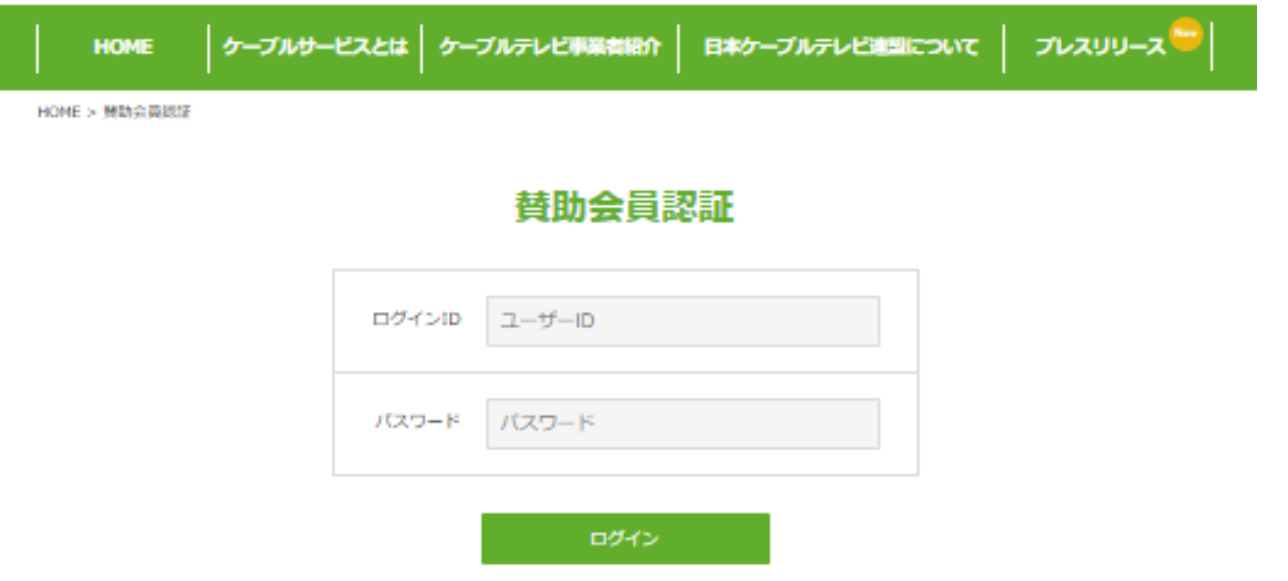

**原則、1社1IDを発行しております。自社のID・パスワードにてログインください。 (上記画像は賛助会員向けのログインページ)**

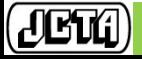

**2. 会員向けページ ログイン**

### **2-3. 会員向けページ (下図は賛助会員向けページ)**

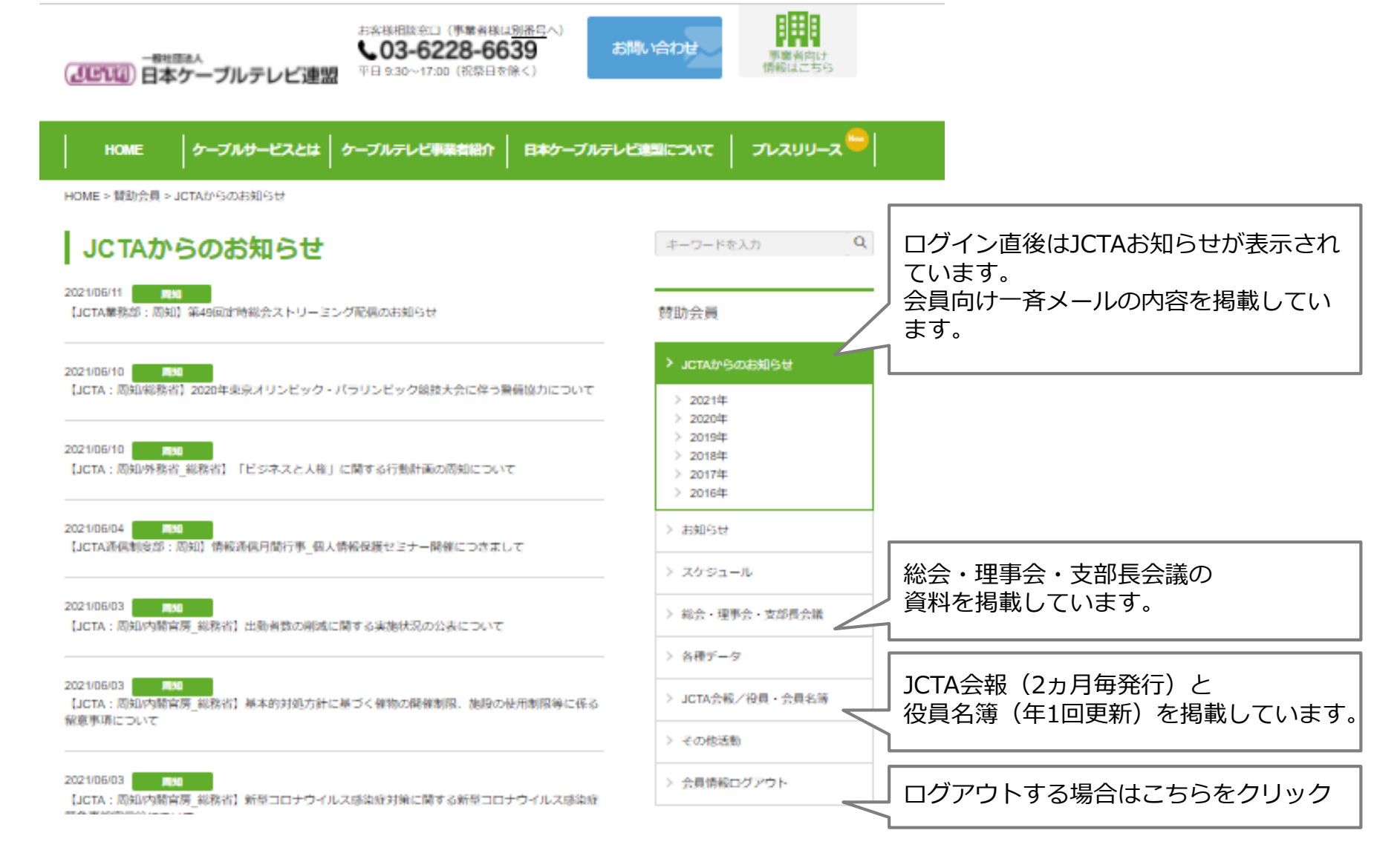

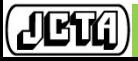

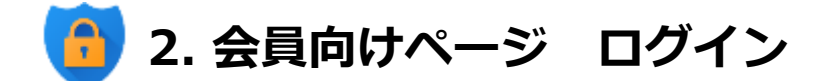

#### **2-4. 会員向けページ問い合わせ先**

ご不明点がございましたらお問い合わせください。 <例>

- ・画面操作が分からない。
- ・ログイン出来ない。
- ・パスワードを初期化したい。

一般社団法人 **日本ケーブルテレビ連盟** 【お問い合わせ先】 一般社団法人 日本ケーブルテレビ連盟 HP担当 E-mail: HP-Maintenance@catv-jcta.jp TEL: 03-3566-8200

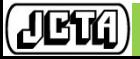